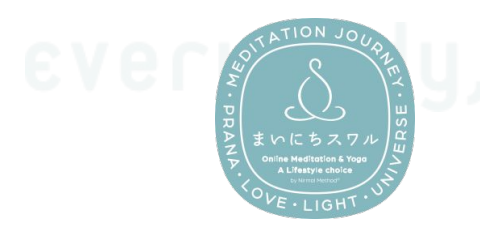

evertion of the meditate.

- A. サブスクプラン契約
- B. [オンラインクラス参加](#page-6-0)
- C. [特別オンラインクラス参加](#page-9-0)(単発利用可)
- D. [オンデマンド動画を視聴](#page-13-0)
- E. [まいにちスワルを便利に使うヒント](#page-15-0)
- F. [ご請求サイクルおよび各種手続きについて](#page-18-0)

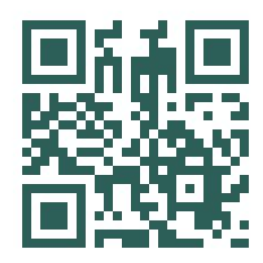

**A.** まいにちスワル・サブスクプランに契約 操作方法、2種類のプランについて

# 1. メンバーサイト(**<https://mypage.suwaru.co.jp/>**)にて新規登録

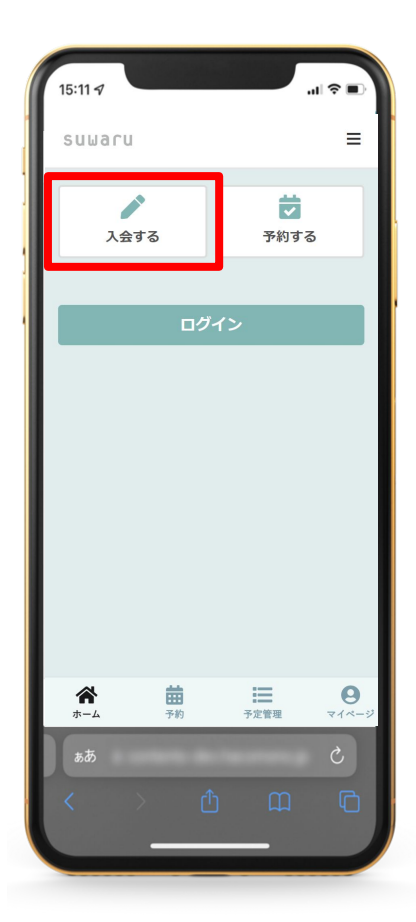

ホーム画面の「入会する」を タップします。

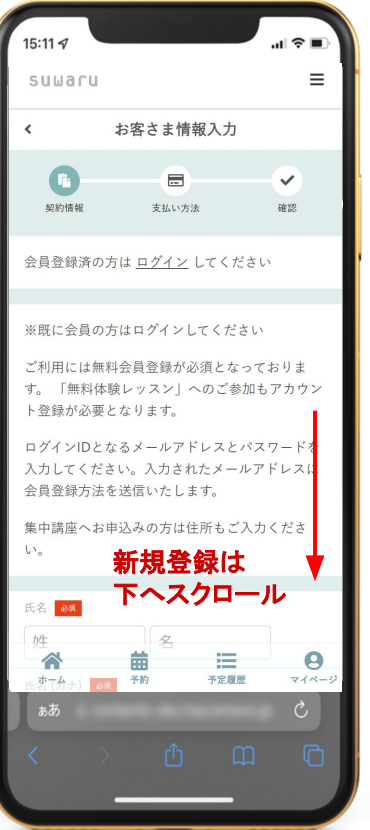

【新規の方】 画面を下へスクロールし、 必要な項目を入力の上、新規 登録を行ってください。 (必須項目:名前、 名前(カナ)、生年月日、メール アドレス、パスワード設定、 アンケート回答)

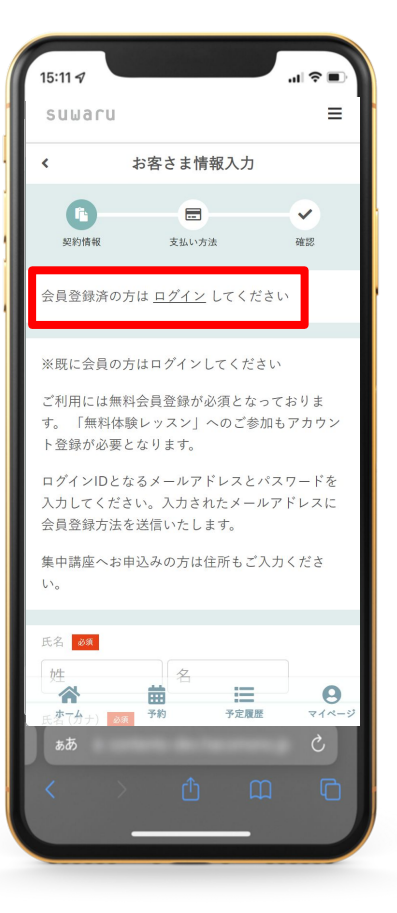

【会員登録がお済みの方】 「ログイン」の文字をタップし、 ログイン画面が表示されたら 登録メールアドレスとパス ワードを入力し「ログイン」を タップしてください。

#### 2. 会員登録が完了すると、「suwaru メールアドレスの確認」という通知メールが届 きますので、本文内のURLをクリックして、メール認証を行ってください。

※プラン契約にはメール認証が必須となります。

![](_page_1_Figure_2.jpeg)

#### 【会員登録がお済みの方】

ホームやマイページに「メールアドレスを認証してください」と表示される場合は、 メールの認証を完了してからプラン契約へお進みください。

てご登録ください。

![](_page_1_Figure_5.jpeg)

#### 3. プラン契約の画面へと進みます。

#### 【新規会員登録からメール認証を完了した方】

「プラン契約に進む」をタップ

![](_page_2_Picture_3.jpeg)

#### 【ログイン済みの方】

![](_page_2_Picture_5.jpeg)

![](_page_2_Picture_6.jpeg)

# 4. プラン契約の画面にて「まいにちスワル」を選択します。

![](_page_2_Picture_8.jpeg)

5. ご希望のプランを選択し、「次へ」をタップします。

![](_page_3_Picture_1.jpeg)

# まいにちスワルでは2種類のプランをご用意しています

![](_page_3_Picture_108.jpeg)

#### 6. お支払いに使うクレジットカードを登録し、「次へ」をタップします。

#### ※初めてご登録の方は、自動で表示される初回クーポンをご利用ください。

※クーポンコードをお持ちの方はこちらでご入力ください。 ※既にクレジットカードをご登録されている方はご利用するカードを選択し「次へ」をクリック。

![](_page_4_Figure_3.jpeg)

#### 7. プラン契約の確認画面では下へスクロールし、購入明細、月会費、お支払いカー ド、割引きの内容を確認します。

![](_page_4_Figure_5.jpeg)

登録月(日割り)と翌月分の 月会費が登録時に請求されます。 (初回限定クーポン利用時は どちらも無料です)

![](_page_4_Picture_7.jpeg)

翌月20日から開始する自動請求の月会費です。

※「割引あり」と表示される場合は、 翌々月以降の割引き内容が確認できます。 (「~1か月目」とは自動請求が始まる月を示す)

※支払いサイクルについては (E. ご請求サイクル および各種手続きについて)をご確認ください。

## 8. 「利用規約」および「割引条件」へ同意し、「プランを契約する」をタップします。

※「割引条件への同意」とは割引の内容および自動請求開始の日程を確認したものと みなします。

![](_page_5_Figure_2.jpeg)

こちらで まいにちスワルのプラン契約完了です

![](_page_5_Picture_4.jpeg)

B. オンラインクラス参加方法は次ページへ

# <span id="page-6-0"></span>**B.** オンラインクラスに参加する

手順に沿ってご予約をすることで、ご参加いただけます

#### 1. 画面下、左から2番目のカレンダーマーク「予約」をタップし、 カテゴリから「まいにちスワル」を選択します。

![](_page_6_Picture_3.jpeg)

![](_page_6_Picture_4.jpeg)

#### 2. カレンダーを操作してご予約/参加を希望されるクラスをタップします。

![](_page_6_Picture_6.jpeg)

3. 「プランで予約する」をタップし、「予約完了する」を選択します。

![](_page_7_Picture_1.jpeg)

#### 4. ご予約後、すぐクラスに参加する場合は、「予約内容を確認」をタップし、 該当する予約の「受講する」をタップするとZoomが開きます。

※事前にZoomのインストールおよび新規登録(サインアップ)が必要です。 <https://zoom.us/signup> 前回ご利用から期間が空いている場合はログインが必要となる場合もございます。

![](_page_7_Figure_4.jpeg)

5. 事前にご予約されたクラスへ参加する場合は、「予約履歴」から該当するご予 約を見つけ、「受講する」をタップするとZoomが開きます。

![](_page_8_Picture_1.jpeg)

#### または、クラス開始30分ほど前に自動送信される通知メールのURLから ご参加いただくことも可能です。

![](_page_8_Picture_49.jpeg)

まいにちスワルのオンラインクラスは毎回異なるURLを使用しています。 必ずご予約の上、上記方法にてご参加ください。 ※クラス開始時間を過ぎてもご予約およびご参加いただけます

# <span id="page-9-0"></span>**C.** 特別オンラインクラスの参加

手順に沿ってご予約をすることで、ご参加いただけます ※特別オンラインクラスは非会員の方も有料にてご予約いただけます

1. 画面下、左から2番目のカレンダーマーク「予約」をタップし、 カテゴリから「まいにちスワル」を選択します。

![](_page_9_Picture_3.jpeg)

![](_page_9_Picture_4.jpeg)

#### 2. カレンダーを操作してご予約/参加を希望されるクラスをタップします。

![](_page_9_Picture_6.jpeg)

3. Happyプラン会員の方および非会員の方は「チケットを購入して予約する」を タップし、該当するチケットを選択し、「次へ」進みます。

【Joyプラン会員の方】

「オンラインクラスに参加」と同様に「プランで予約する」から予約を完了することが 出来ます。

![](_page_10_Picture_3.jpeg)

#### 4. 「次へ」をタップし、支払方法の画面でクレジットカードを登録します。

※クーポンコードをお持ちの方はこちらでご入力ください ※既にクレジットカードをご登録されている方はご利用するカードを選択し「確認画面」へ

![](_page_10_Figure_6.jpeg)

## 5. 購入明細および予約内容を確認し、下へスクロールをして 「上記内容で予約する」をタップします。

![](_page_11_Picture_50.jpeg)

![](_page_11_Picture_51.jpeg)

#### 6. ご予約後、すぐクラスに参加する場合は、「予約内容を確認」をタップし、 該当する予約の「受講する」をタップするとZoomが開きます。

※事前にZoomのインストールおよび新規登録(サインアップ)が必要です。 <https://zoom.us/signup> 前回ご利用から期間が空いている場合はログインが必要となる場合もございます。

![](_page_11_Figure_5.jpeg)

7. 事前にご予約されたクラスへ参加する場合は、「予約履歴」から該当するご予 約を見つけ、「受講する」をタップするとZoomが開きます。

![](_page_12_Picture_1.jpeg)

#### または、クラス開始30分ほど前に自動送信される通知メールのURLから ご参加いただくことも可能です。

![](_page_12_Picture_49.jpeg)

まいにちスワルのオンラインクラスは毎回異なるURLを使用しています。 必ずご予約の上、上記方法にてご参加ください。 ※クラス開始時間を過ぎてもご予約およびご参加いただけます

# <span id="page-13-0"></span>**D.** オンデマンド動画の視聴

オンデマンド動画もご予約の操作が必要です ※1ヶ月間は同じURLがご利用いただけるため、ブックマーク(保存)をおすすめします

1. 画面下、左から2番目のカレンダーマーク「予約」をタップし、 カテゴリから「まいにちスワル」を選択します。

![](_page_13_Picture_3.jpeg)

![](_page_13_Picture_4.jpeg)

![](_page_13_Picture_5.jpeg)

## 3. 「プランで予約する」をタップし、「予約完了する」を選択します。

![](_page_14_Picture_1.jpeg)

#### 4. ご予約後、「予約内容を確認」をタップし、該当するオンデマンド予約の 「受講する」をタップすると「オンデマンド動画視聴ページ」が開きます。

※1ヶ月間同じURLをご利用いただけます。 開いた先の「オンデマンド動画視聴ページ」のURLをブックマークや コピーして保存しておくとご予約無しに便利にご利用いただくことが可能です。 ※毎月1日にはURLが変わりますので、再度ご予約からURLをご取得ください。

![](_page_14_Figure_4.jpeg)

![](_page_14_Picture_5.jpeg)

# スワル集中講座の卒業生限定 オンデマンドページ内にある各講座の

「講座受講生専用ページ」ボタンから 卒業生専用パスワードを入力すると 講座受講中に使用していた音源が ご視聴いただけます。

# <span id="page-15-0"></span>**E.** まいにちスワルを便利に使うヒント ホーム画面に追加、LINE連携、クラスに参加した記録を確認

![](_page_15_Picture_1.jpeg)

ホーム画面に追加

毎日すぐに開くことができるようにブックマークやホーム画面に追加がおすすめです。 スマートフォンの「ホーム画面に追加」する方法をこのページでは説明します。 ※スワル予約ページの「ホーム」 または「予約」にて登録がおすすめです。

#### iPhoneの方:

1. 保存したいページにて画面下部 真ん中の ① アイコンをタップします。

![](_page_15_Picture_6.jpeg)

2. 表示されるメニューから「ホーム画面 に追加」を選択します。

![](_page_15_Picture_8.jpeg)

#### アンドロイドの方:

1. 保存したいページにて画面上部 右にある3つの点をタップします。

![](_page_15_Picture_11.jpeg)

2. 表示されるメニューから「ホーム画面 に追加」を選択します。

![](_page_15_Picture_13.jpeg)

# **E.** まいにちスワルを便利に使うヒント

ホーム画面に追加、LINE連携、クラスに参加した記録を確認

#### LINE連携

LINE連携を行うとhacomonoに登録したID/パスワードを忘れてしまった場合も、 LINEアカウントでログインすることで、hacomonoサイトにアクセスすることができます。 また、予約ページやまいにちスワルにLINEのトーク画面からアクセスが可能になります。

1. ログインしている状態で画面下、一番右の「マイページ」をタップします。

![](_page_16_Picture_5.jpeg)

2. マイページに表示される「LINEアカウントを連携」をタップし、 LINEでの連携を許可します

![](_page_16_Picture_7.jpeg)

3. 画面上部に「LINEアカウントの連駅が完了しました」と表示されます。

![](_page_16_Picture_9.jpeg)

# **E.** まいにちスワルを便利に使うヒント

ホーム画面に追加、クラスに参加した記録を確認

クラスに参加した記録を確認

月単位で今まで参加したクラスの数や日にちを確認することができます。 どのくらい続けられたのか、どのクラスに良く参加しているのか、 ご自分の瞑想の旅を振り返って見る時間も作ってみましょう。

1. 画面下、右から2番目のリストマーク「予約履歴」をタップします。

![](_page_17_Picture_5.jpeg)

2. 「月で表示」の状態で「カレンダーを表示する▼」をタップすると カレンダーでいつ予約/参加されたのかが確認できます。

![](_page_17_Picture_81.jpeg)

3. 下へスクロールし、履歴の「詳細を見る▼」をタップすると 参加されたクラス名や講師ごとの回数が確認できます。

![](_page_17_Picture_82.jpeg)

# <span id="page-18-0"></span>**F.** ご請求サイクルおよび各種手続きについて

請求サイクル、契約プラン変更・退会方法、お客様情報のご登録変更方法

#### ご請求のサイクルについて

【ご契約時】当月分および翌月分が即時請求されます 【自動請求】翌月20日に翌々月分の会費が請求されます

![](_page_18_Figure_4.jpeg)

#### 契約プランの変更および退会方法

#### 【15日までにお手続き】

当月20日は請求無し(または料金変更)、当月末でプラン終了および翌月1日から変更/停止 【16日以降にお手続き】

当月20日は請求あり、翌月末でプラン終了および翌々月1日から変更/利用停止

#### 1. 画面下、一番右の「マイページ」を開きます。 アンコン 2. 「契約管理」をタップします。

![](_page_18_Picture_10.jpeg)

![](_page_18_Picture_94.jpeg)

![](_page_18_Picture_95.jpeg)

![](_page_19_Figure_0.jpeg)

- その他お客様情報のご登録変更について
- 1. 画面下、一番右の「マイページ」を開きます。 アルウント設定」の右「▼」をタップし、

![](_page_19_Picture_3.jpeg)

変更をご希望の項目をお選びください。

![](_page_19_Picture_132.jpeg)

※生年月日または性別の修正が必要な方はお問い合わせください[\(info@suwaru.co.jp](mailto:info@suwaru.co.jp))